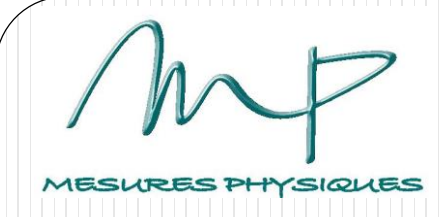

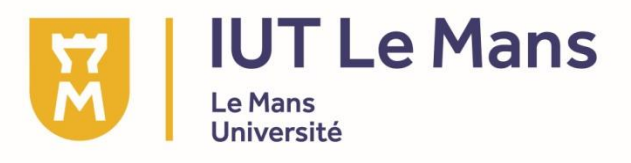

#### Expression-Communication Semestre 3

# **Rédaction technique : la procédure**

C. Hougue

# **Rappels**

# **S2 : rédaction technique statique**

- Notices, fiches produits
- Objectif : décrire des produits, des objets

# **S3 : rédaction technique dynamique**

- Procédures, protocoles, modes opératoires
- Objectif : décrire un ensemble d'actions à effectuer pour arriver à un résultat

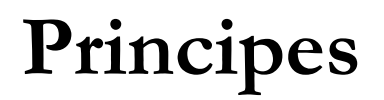

- **Clarté** : ne laisser aucune place à l'interprétation
- **Précision** : décrire TOUTES les étapes
- **Style :** 
	- $\triangleright$  Tournures impersonnelles
	- Vocabulaire adapté
	- Phrases courtes et bien ponctuées

#### **Rappel sur la méthode (S2)**

 **Comme pour une notice,** une procédure doit être structurée en étapes numérotées, comportant l'action à effectuer et le résultat obtenu

Numéro de l'étape. Action(s) à effectuer. Résultat de l'action.

Dans une notice technique, on trouvera par exemple :

7. Brancher l'appareil sur secteur. Le voyant vert s'allume.

#### **Tournures impersonnelles**

# **Exercice 1**

- 1. L'exercice est terminé
- 2. Le texte doit être lu à voix haute / Lire le texte à voix haute
- 3. L'appareil ne doit pas être mis en contact avec de l'eau / Ne pas mettre l'appareil…
- 4. Le projet tutoré sera présenté tel jour.
- 5. Le circuit imprimé doit être placé dans le boîtier / Placer le circuit…
- 6. Le bouton ON doit être maintenu enfoncé pendant 10 secondes / Maintenir le bouton…

### **Clarté et correction de la langue**

# **Exercice 2**

# **I. Équipement**

- Un ordinateur de bureau branché sur secteur, composé d'une unité centrale, d'une souris, d'un clavier et d'un écran.

#### **II. Processus (à l'infinitif)**

- 1. Appuyer sur le bouton  $\mathbf{\dot{U}}$  situé à l'avant de l'unité centrale. L'ordinateur démarre et le logo Windows apparaît à l'écran.
- 2. Patienter quelques instants. La page d'accueil s'affiche.
- 3. Entrer le nom de l'utilisateur et le mot de passe dans les champs prévus à cet effet. Appuyer sur « Entrée ». L'écran « Bienvenue » s'affiche : la session Windows 7 est ouverte.

## **Clarté et correction de la langue**

# **Exercice 2**

# **I. Équipement**

- Un ordinateur de bureau (composé d'une unité centrale , d'une souris, d'un clavier et d'un écran) branché sur secteur

#### **II. Processus (à l'impératif)**

- 1. Appuyez sur le bouton  $\mathbf{\dot{U}}$  situé à l'avant de l'unité centrale. Votre ordinateur démarre et le logo Windows apparaît à l'écran.
- 2. Patientez quelques instants. La page d'accueil s'affiche.
- 3. Entrez votre nom d'utilisateur et votre mot de passe dans les champs prévus à cet effet. Appuyez sur « Entrée ». L'écran « Bienvenue » s'affiche : votre session Windows 7 est ouverte.

# **Clarté et progressivité**

#### **Exercice 3**

- 1. Se connecter à l'Environnement Numérique de Travail de Le Mans Université à l'aide de ses identifiants. La page d'accueil de l'ENT s'ouvre.
- 2. Cliquer sur la rubrique « BU » située dans la partie droite de l'écran. Le menu déroulant des services de la bibliothèque apparaît.
- 3. Cliquer sur « Trouver un document à la BU ». La page du catalogue de la bibliothèque s'ouvre.
- 4. Dans la barre de recherche simple du catalogue, entrer les mots-clés correspondant à la recherche. (*ex : automobile*). Appuyer sur Entrée ou cliquer sur Valider. La page des résultats de la recherche s'affiche.

# **Clarté et progressivité**

## **Exercice 3**

9

5. Cliquer sur le titre du document choisi. La fiche détaillée du document s'affiche.

6. Relever les informations nécessaires à la localisation du document :

- « Site actuel » indique la bibliothèque (Le Mans ou Laval) où est conservé le document
- « Emplacement de rangement » indique l'étage et la salle où est disponible le document
- « Cote » indique la référence du document ; elle permet de localiser le rayonnage de la salle où il se trouve
- « Statut » indique l'état de disponibilité du document.

Les informations nécessaires à la localisation du document sont identifiées.

#### **Clarté et progressivité**

#### **Exercice 3**

7. Se rendre à la localisation identifiée à l'étape 5, prendre le document et se rendre à l'accueil de la BU muni de sa carte d'étudiant. Le document peut maintenant être emprunté.